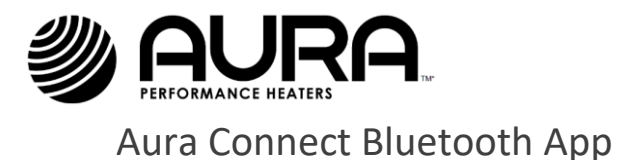

# **READ BEFORE USE!**

- The AURA Connect APP allows you to control the heater output and timer function. The app puts the heater in **STANDBY MODE** but does not turn the heater off.
- Always switch off the heater by using the main switch on the side of the unit and unplug it from the electrical outlet when not in use. When the app is out of Bluetooth range, connection with the heater will be lost and the heater will remain at the setting when last connected.
- Do not leave the heater unattended and always use the main switch on the side of the unit to switch off the heater.

# **APP Overview**

In addition to the remote control included in the package, the Aura Décor heater may also be controlled by the AURA Connect APP via Bluetooth. The app can be downloaded for your iOS (*iPhone®, iPad®*) or Android enabled devices.

The AURA Connect APP will allow you to connect remotely to one or multiple Aura Décor heaters and allow for group or individual heater control. The AURA Connect APP will allow for:

- Change standby mode (ON/OFF)
- Variable heat output from 0 to 100%
- Timer with auto-standby
- Password connection to heaters
- Individual heater identification and control

### **Get the APP**

Please ensure you have the latest version of iOS or Android installed on your mobile device.

For iOS (*iPhone®, iPad®*) enabled devices, go to the App Store on your device and search for Aura Connect then install on your device.

For Android enabled devices, the app is available on Google Play. Search for Aura Connect then install on your device.

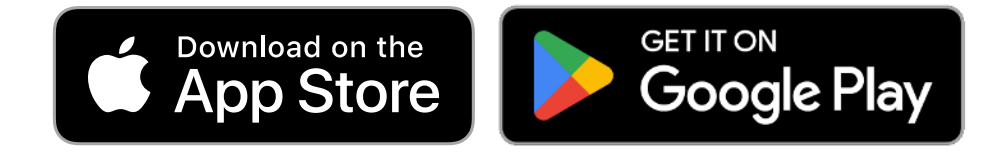

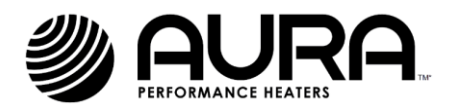

### **Initial Setup**

Once the app is installed on your device, follow the onscreen quick start guide for basic operation of the heater. Detailed app operation guide can be seen below.

#### On the heater:

- 1. Assure the heater is safely installed and powered correctly.
- 2. Turn the power switch to the on position.
- 3. Press the connection button. The heater will turn on to heating level 1 for pre-warmup, and then go to heating level 6 (full power)

#### On the device:

- 4. Open the AURA Connect APP on your device.
- 5. Select the first tab on the menu bar at the bottom of the screen to open heater pairing. (lower left corner of screen) to find heaters within range available for pairing (**Fig. 1**)
- 6. Once the heater(s) shows up on the app, tap the toggle button to connect to the heater (**Fig. 1**)
- 7. On first use, the heater requires pairing and a password. Once heater is turned on and pairing initiated, you will be asked to PAIR, select PAIR and you will be asked for a password. The password is factory set to 12345678 (**Fig. 3**) and select OK.
- 8. Once connected and paired, you will be able to control the heater from your device.
- 9. NOTE: if pairing fails, turn off heater then turn back on and begin Initial Setup from the beginning
- 10. The heater is shipped with a default setting that disconnects the Bluetooth when the heater is turned off. With this setting on, the user is not able to turn the heater on using the app. The user will need to complete the initial setup every time the heater is turned off or is disconnected to Bluetooth.
- 11. To permanently allow the APP to connect to Bluetooth at any time, go to settings, Device Bluetooth Control and turn the toggle off so Bluetooth is always enabled.

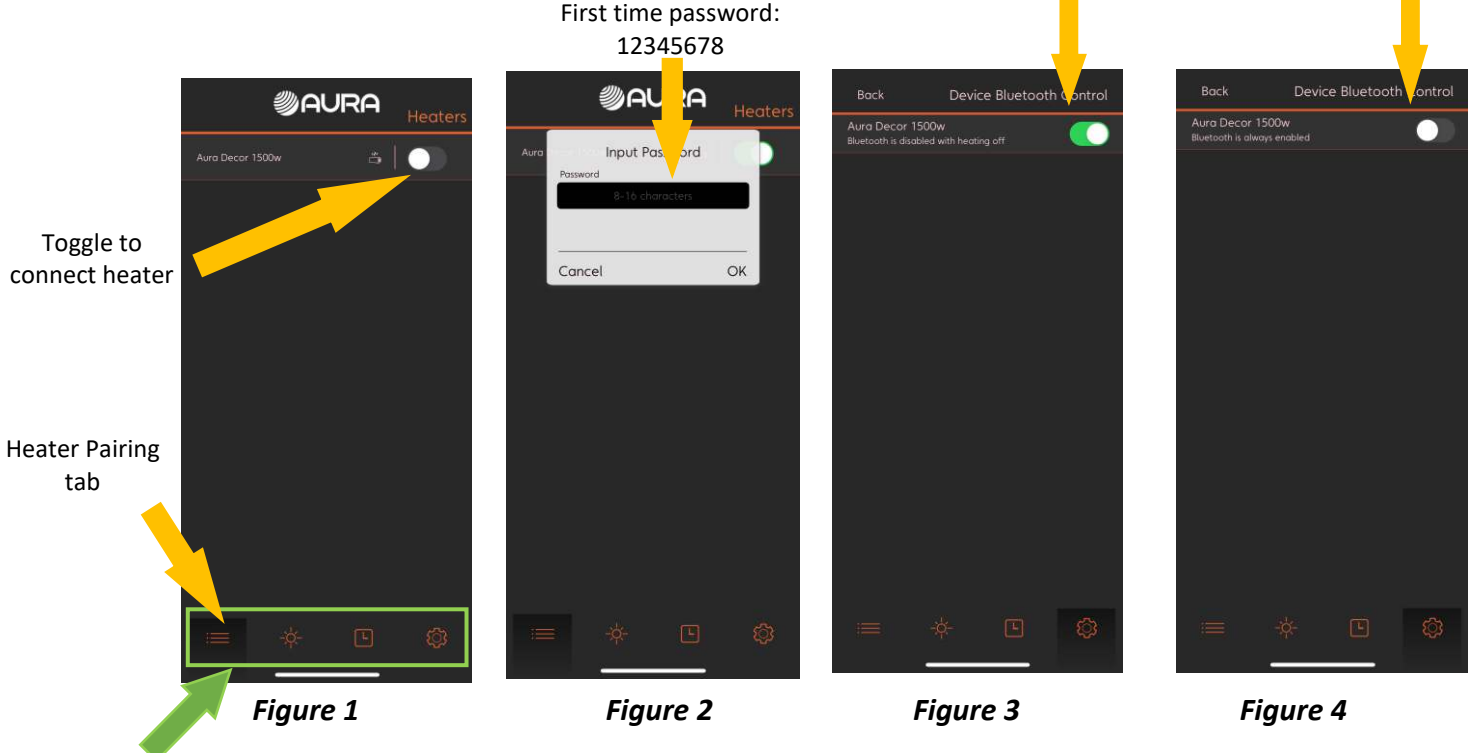

ATERS Power Switch  $I = ON$  Connection Button

Menu Bar

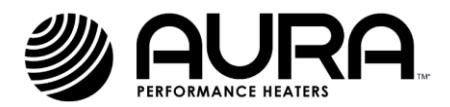

### **Heater Use**

Once the app is connected and paired with the heater(s), you may turn the heater on, set heater to standby mode, adjust the output and set timers.

#### Turn on heater and adjust output:

- 1. Select the second tab on the menu bar at the bottom of the screen to open heat control **(Fig. 4)**
- 2. Tap the power button to turn on ALL heaters. Heaters will turn on to 33% to pre-heat the element, and then turn on to 100% after a few seconds. Use the output slider to control the heat level from 0% - 100% **(Fig. 5)**
- 3. Heaters can be controlled as a group or individually by selecting individual heaters from the list below the heater output slider. In **Fig. 6** below, heaters have been renamed to balcony heater 1 and balcony heater 2. By selecting "Balcony Heater 2", the output slider is now controlling a single heater. "Balcony Heater1" remains at 50%. Selecting ALL will allow output control of all heaters at once.
- 4. Tap the power button to put heater in standby mode.

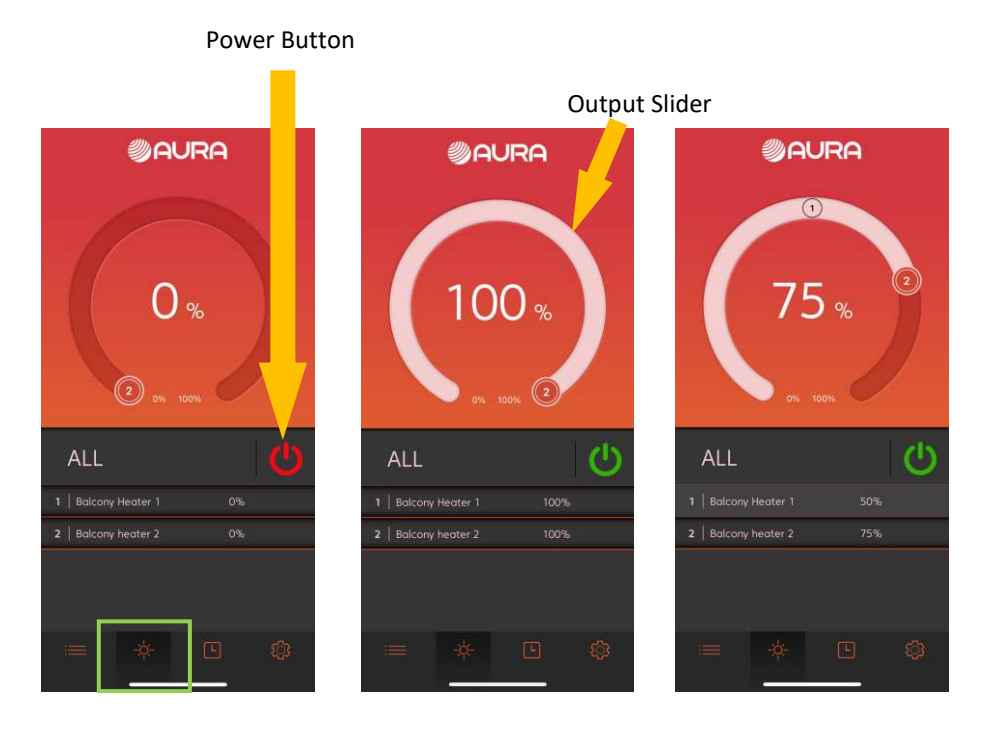

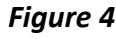

*Figure 4 Figure 5 Figure 6* 

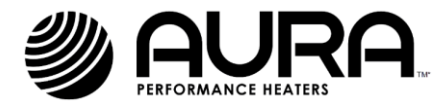

# **Setting the Timer:**

- Select the third tab on the menu bar to open timer control **(Fig. 7)**
- Tap the toggle button to enable sleep timer. **(Fig. 7)**
- In the pop-up window select the desired time **(Fig. 8)**
- Tap OK to confirm the desired sleep time. Note the heater will remain in standby mode. Hard shutoff requires the switch on the back of the heater to be turned to the off position

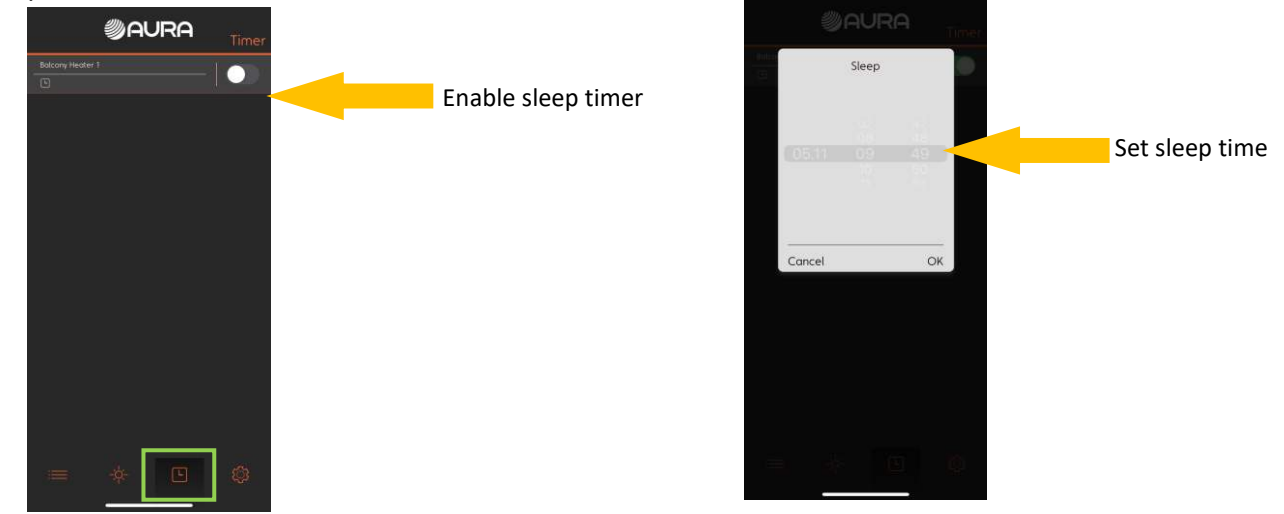

*Figure 7 Figure 8* 

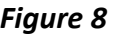

### **Settings**

The AURA Connect App allows you to make various adjustments to connect with and keep your app protected and up to date **(Fig. 9)**.

The following options are available:

- Password: Change heater password
- Tilt Sensitivity: N/A
- 
- Indicator LED: N/A
- 
- 
- 
- 
- 
- 
- 
- Rename: Personalize the name of the heater
- Signal Strength: Check the Bluetooth signal strength.
- Device Bluetooth Control: Bluetooth control setting
- Firmware Update: Update the app to the latest version.
- Show Wizard Again: Show the explanation of the menu.
- About: General app information

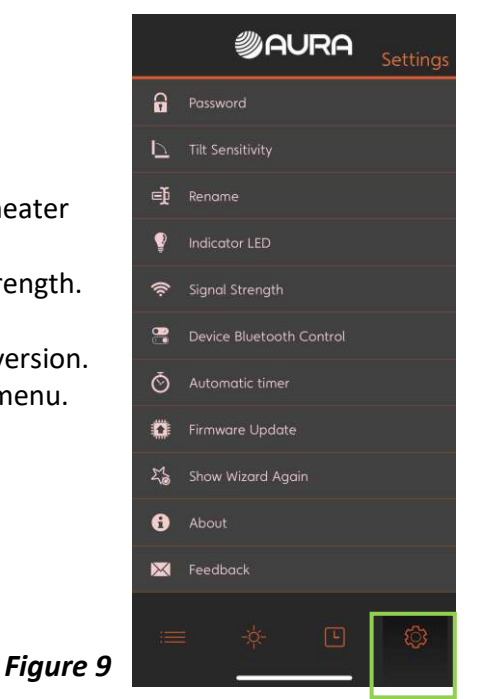